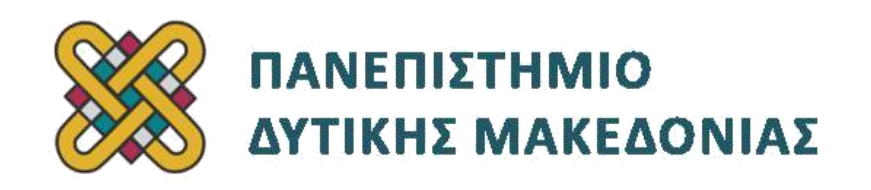

# **Προγραμματισμός Διαδικτύου**

# **Ασκήσεις Εργαστηρίου**

# **Ενότητα: ΕΡΓΑΣΤΗΡΙΑΚΗ ΑΣΚΗΣΗ Νο 03**

Δρ. Μηνάς Δασυγένης

[mdasyg@ieee.org](http://webmail.uowm.gr/horde/imp/message.php?mailbox=INBOX&index=49)

# **Τμήμα Μηχανικών Πληροφορικής και Τηλεπικοινωνιών**

Εργαστήριο Ψηφιακών Συστημάτων και Αρχιτεκτονικής Υπολογιστών

[http:// arch.icte.uowm.gr/mdasyg](http://arch.icte.uowm.gr/mdasyg)

# **Άδειες Χρήσης**

- Το παρόν εκπαιδευτικό υλικό υπόκειται σε άδειες χρήσης Creative Commons.
- Για εκπαιδευτικό υλικό, όπως εικόνες, που υπόκειται σε άλλου τύπου άδειας χρήσης, η άδεια χρήσης αναφέρεται ρητώς.

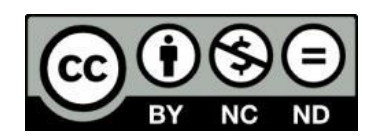

# **Έκδοση Σεπτέμβριος 2011**

# **Περιεχόμενα**

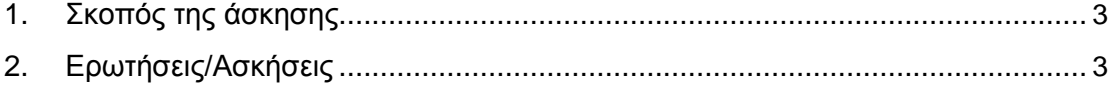

# **1.Σκοπός της Άσκησης<sup>1</sup> :**

Κατασκευή μιας σελίδας με τη χρήση CSS

# **2. Ερωτήσεις/Ασκήσεις**

## **Κεφάλαιο 1 :Στήσιμο του layout**

Πρώτα θα δημιουργήσουμε ένα αρχείο για το css το οποίο θα το ονομάσουμε index.css και έπειτα θα δημιουργήσουμε και ένα αρχείο html το οποίο θα το ονομάσουμε index.html. Στη συνέχεια θα συνδέσουμε τα δύο αυτά αρχεία. Οι εικόνες που θα χρειαστείτε βρίσκονται στη σελίδα του μαθήματος.

### **Η σελίδα που θέλουμε να κατασκευάσουμε βρίσκεται στη σελίδα 11**

- Δημιουργήστε ένα κενό αρχείο index.css και ένα κενό αρχείο index.html.
- Στο index.html

l

- Τοποθετήστε το κατάλληλο XML DOCtype
- Συνδέστε το index.css γράφοντας το παρακάτω στο head του index.html

#### **<link href="index.css" rel="stylesheet" type="text/css" />**

2.Θα πρέπει να φροντίσουμε όλα τα αρχεία μας μαζί με τις εικόνες να βρίσκονται στον ίδιο φάκελο. Αφού συνδέσαμε τα αρχεία μας θα αρχίσουμε να γράφουμε το CSS μας. Στο CSS:

**body{ margin:0; background-image:url(background.gif); background-repeat:repeat-x;}**

- Το margin δηλώνει ότι τα περιθώριά του από όλες τις πλευρές θα είναι μηδενικά, το background-image δηλώνει ότι θα τοποθετηθεί ως φόντο στην σελίδα μας το γραφικό background.gif και το background-repeat δηλώνει ότι το φόντο θα αναπαραχθεί μόνο ως προς τον άξονα x δηλαδή προς τα δεξιά.
- Επιβεβαιώστε ότι έχετε δημιουργήσει την παρακάτω σελίδα (3.1):

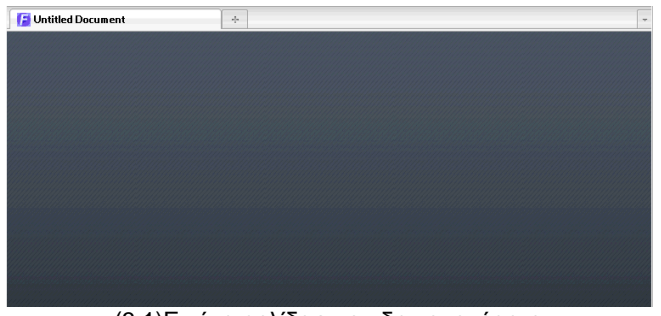

(3.1)Εικόνα σελίδας που δημιουργήσατε

<sup>1</sup>**. Η παρούσα άσκηση χρησιμοποιεί τα παραδείγματα από την ενότητα CSS του συγγραφέα manolism του ιστοχώρου** <http://www.freestuff.gr/>

 Στην συνέχεια μέσα στο body της HTML σελίδας μας θα πρέπει να γράψουμε το παρακάτω για να δημιουργήσουμε το κύριο τμήμα της σελίδας μας:

**<div id="container"></div>**

 Η μορφοποίηση του παραπάνω τμήματος θα γίνει με το να προσθέσουμε στο αρχείο index.css τις παρακάτω γραμμές:

**#container { margin: 0 auto; padding: 0px; width: 781px; height:800px; background-image:url(main\_back.gif); }**

- Το margin δηλώνει ότι περιθώριά του από όλες τις πλευρές θα είναι μηδενικά και θα τοποθετηθεί στο κέντρο, το padding είναι τα περιθώρια που θα έχει από τα αντικείμενα που θα δεχτεί εσωτερικά και αυτό είναι μηδενικό ώστε όλα τα νέα αντικείμενα που θα βάλουμε μέσα του να κολλήσουν στις πλευρές του, το width είναι το πλάτος του και το Height είναι το ύψος του και το background-image δηλώνει ότι θα τοποθετηθεί ως φόντο μέσα στο div μας το γραφικό main\_back.gif.
- Επιβεβαιώστε ότι έχετε δημιουργήσει την παρακάτω σελίδα (3.2):

| <b>F</b> Untitled Document | $\sigma_{\rm p}^2$ | ÷ |
|----------------------------|--------------------|---|
|                            |                    | ᅬ |
|                            |                    |   |
|                            |                    |   |
|                            |                    |   |
|                            |                    |   |
|                            |                    |   |
|                            |                    |   |
|                            |                    |   |
|                            |                    |   |
|                            |                    |   |
|                            |                    |   |

(3.2)Εικόνα σελίδας που δημιουργήσατε

 Το επόμενο div μας θα είναι το header. Μέσα στο div container της σελίδας μας θα πρέπει να γράψουμε το παρακάτω:

#### **<div id="header"></div>**

Οπότε συνολικά θα έχουμε το παρακάτω:

```
<div id="container"> 
<div id="header"></div> 
</div>
```
 Στο css αρχείο μας γράφουμε το παρακάτω. Το margin δηλώνει ότι περιθώριά του από όλες τις πλευρές θα είναι μηδενικά , το padding είναι τα περιθώρια που θα έχει από τα αντικείμενα που θα δεχτεί εσωτερικά και αυτό είναι μηδενικό ώστε όλα τα νέα αντικείμενα που θα βάλουμε μέσα του να κολλήσουν στις πλευρές του, το width είναι το πλάτος του και το Height είναι το ύψος του και το background-image δηλώνει ότι θα τοποθετηθεί ως φόντο μέσα στο div μας το γραφικό main\_banner.gif.

```
#header { 
background-image:url(main_banner.jpg); 
width: 780px; 
height: 117px; 
margin: 0; 
padding: 0; 
}
```
Επιβεβαιώστε ότι έχετε δημιουργήσει την παρακάτω σελίδα (3.3):

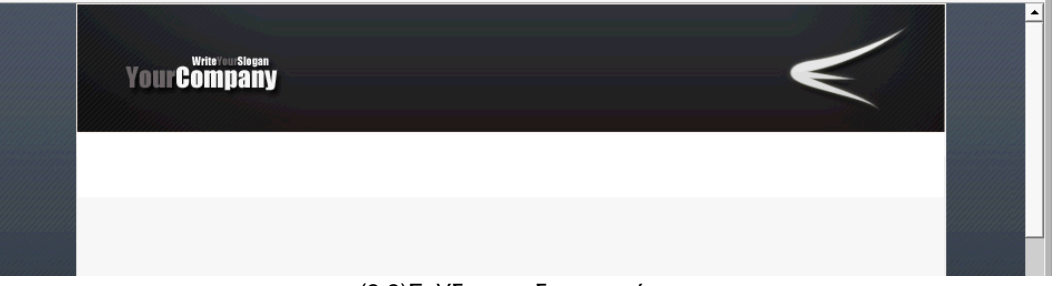

(3.3)Σελίδα που δημιουργήσατε

 Το επόμενο div μας θα είναι το navigation και στο css αρχείο μας γράφουμε το: κώδικας:

```
#navigation {
background-image:url(navbar.jpg);
width: 780px;
height: 31px;
padding-top:9px;
}
```
- Tο padding-top είναι τα περιθώρια που θα έχει το κείμενο του μενού από το πάνω μέρος του div και αυτό είναι 9 px, το width είναι το πλάτος του και το Height είναι το ύψος του και το background-image δηλώνει ότι θα τοποθετηθεί ως φόντο μέσα στο div μας το γραφικό navbar.gif.
- Στην συνέχεια μέσα στο div container της σελίδας μας και κάτω από το div header θα πρέπει να γράψουμε το παρακάτω:

**<div id="header"></div>**

Οπότε θα έχουμε το παρακάτω:

```
<div id="container">
<div id="header"></div>
<div id="navigation"></div>
</div>
```
Επιβεβαιώστε ότι έχετε δημιουργήσει την παρακάτω σελίδα (3.4):

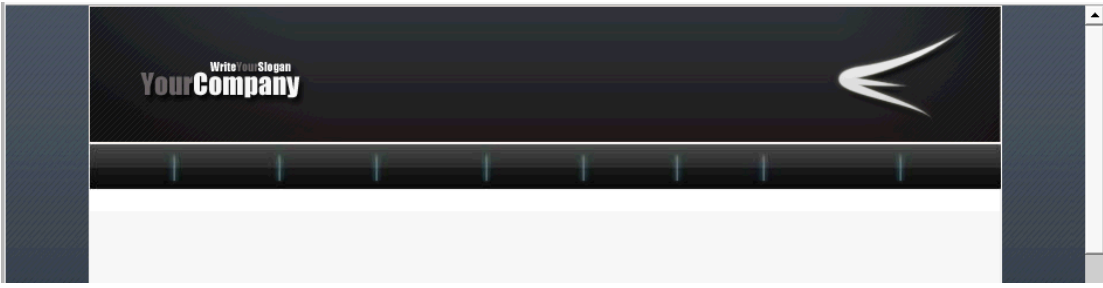

• Το επόμενο div θα είναι το main content μέσα στο οποίο θα τοποθετήσουμε όλα τα divs που θα χρησιμοποιήσουμε για το περιεχόμενο της ιστοσελίδας μας.

```
#main_content {
background:none;
width: 741px;
height:600px;
padding-top:20px;
padding-bottom:20px;
padding-left:20px;
padding-right:20px;
}
```
- Όλα τα padding είναι τα περιθώρια που θα έχει το περιεχόμενο του div από τις 4 πλευρές του και αυτό είναι 20 px (παρατηρήστε ότι το άθροισμα του width και των padding-left και padding-right μας κάνουν 781px,) το Width είναι το πλάτος του και το Height είναι το ύψος του και το background:none δηλώνει ότι δε θα τοποθετηθεί τίποτα σαν φόντο.
- Στην συνέχεια μέσα στο div container της σελίδας μας και κάτω από το div navigation θα πρέπει να γράψουμε το παρακάτω:

#### **<div id="main\_content"></div>**

Οπότε θα έχουμε το παρακάτω:

```
<div id="container">
<div id="header"></div>
<div id="navigation"></div>
<div id="main_content"></div>
</div>
```
Επιβεβαιώστε ότι έχετε δημιουργήσει την παρακάτω σελίδα (3.5):

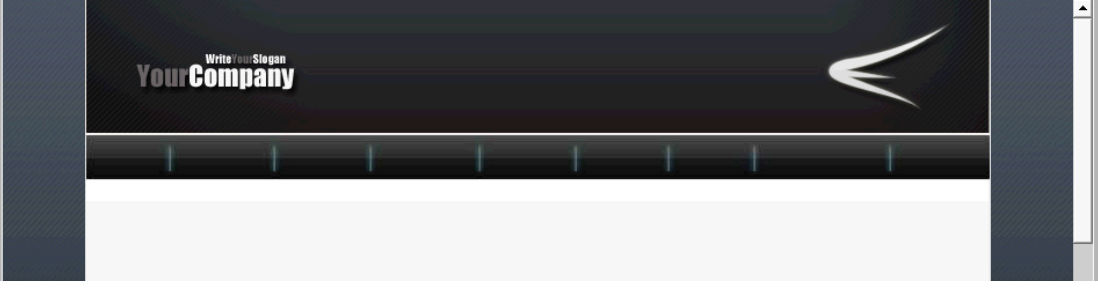

#### (3.5) Εικόνα σελίδας που δημιουργήσατε

Το επόμενο div θα είναι το retouch δηλαδή το πάνω αριστερά «κουτί»

```
#retouch {
float:left;
background-image:url(main_retouch.gif);
width: 218px;
height: 143px;
padding-top:40px;
text-align:center;
line-height:15px;
font-family:Verdana, Arial, Helvetica, sans-serif;
font-size:11px;
color:#ffffff;
}
```
- Το float:left δηλώνει ότι το div θα τοποθετηθεί στο αριστερό μέρος,
- το background-image δηλώνει το φόντο,
- το Width είναι το πλάτος του και
- το Height είναι το ύψος του,
- το padding-top δηλώνει ότι το περιεχόμενο του div θα ξεκινήσει 40 px από το πάνω άκρο του (παρατηρήστε ότι το άθροισμα του height και του padding-top μας κάνει 183px όσο δηλαδή είναι το ύψος της εικόνας main\_retouch.gif (218x183 οι διαστάσεις της εικόνας) που έχουμε ως φόντο), **padding** είναι η απόσταση από τη γραμμή ορίου (border) και το περιεχόμενο του κελιού. <sup>2</sup> . Κάνουμε αυτή τη τεχνική γιατί στη συνέχεια θα γράψουμε κείμενο πάνω σε αυτό. Το κείμενο θα τοποθετηθεί πάνω στην εικόνα σε ένα "κουτί" που έχει διαστάσεις όσο το width και το height, δηλαδή 218x143. Αφήνουμε το padding γιατί η εικόνα που θα τοποθετήσουμε έχει 40 pixel ένα μικρό κείμενο, και δε θέλουμενα πέσουν τα γράμματα πάνω στο κείμενο. Το κείμενο που έχει η εικόνα είναι το:

#### **New Retouch**

- το text-align δηλώνει ότι το περιεχόμενο του div θα έχει κεντρική στοίχιση,
- το line-height είναι η απόσταση των γραμμών του κειμένου που θα εισαχθεί,
- το font-family είναι η γραμματοσειρά,
- το font-size είναι το μέγεθος των γραμμάτων και
- το color είναι το χρώμα των γραμμάτων.
- Στην συνέχεια μέσα στο div main\_content που βρίσκετε μέσα στο div container θα πρέπει να γράψουμε το παρακάτω:

#### **<div id="retouch"></div>**

Οπότε θα έχουμε το παρακάτω (Προσέξτε που ανοίγει και που κλείνει το κάθε div):

```
<div id="container">
<div id="header"></div>
<div id="navigation"></div>
<div id="main_content">
<div id="retouch"></div>
</div>
</div>
```
l

<sup>2</sup> Total element width = width + left padding + right padding + left border + right border + left margin + right margin, Total element height = height + top padding + bottom padding + top border + bottom border + top margin + bottom margin

Επιβεβαιώστε ότι έχετε δημιουργήσει την παρακάτω σελίδα (3.6):

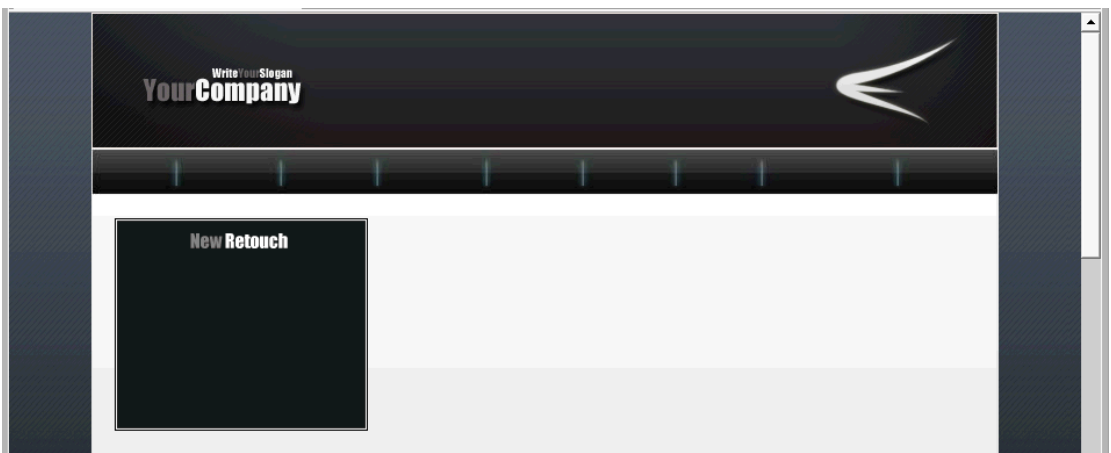

(3.6)Σελίδα που δημιουργήσατε

 Το επόμενο div θα είναι το content1 δηλαδή το «κουτί» που βρίσκεται δεξιά του retouch.

```
#content1 {
float:left;
background-image:url(main_content1.gif);
width: 480px;
height: 133px;
margin-left:20px;
padding-top:40px;
padding-bottom:10px;
padding-left:10px;
padding-right:10px;
line-height:15px;
font-family:Verdana, Arial, Helvetica, sans-serif;
font-size:11px;
color:#ffffff;
}
```
- Το float:left δηλώνει ότι το div θα τοποθετηθεί στο αριστερό μέρος,
- το background-image δηλώνει το φόντο,
- το Width είναι το πλάτος του και
- το Height είναι το ύψος του,
- το margin-left δηλώνει ότι θα υπάρχει απόσταση από τα αριστερά 20px,
- τα padding δηλώνουν ότι το περιεχόμενο του div θα απέχει από τα άκρα του τα αντίστοιχα px (παρατηρήστε ότι το άθροισμα του height και των padding top και bottom μας κάνει 183px όσο δηλαδή είναι το ύψος της εικόνας που έχουμε ως φόντο και το άθροισμα του weight και των padding left και right μας κάνει 500px όσο δηλαδή είναι το πλάτος της εικόνας που έχουμε ως φόντο),
- το line-height είναι η απόσταση των γραμμών του κειμένου που θα εισαχθεί,
- το font-family είναι η γραμματοσειρά,
- το font-size είναι το μέγεθος των γραμμάτων και
- το color είναι το χρώμα των γραμμάτων.
- Στην συνέχεια μέσα στο div main content που βρίσκετε μέσα στο div container και κάτω από το div retouch θα πρέπει να γράψουμε το παρακάτω:

**<div id="content1"></div>**

Οπότε θα έχουμε το παρακάτω:

```
<div id="container">
<div id="header"></div>
<div id="navigation"></div>
<div id="main_content">
<div id="retouch"></div>
<div id="content1"></div>
</div>
</div>
```
Επιβεβαιώστε ότι έχετε δημιουργήσει την παρακάτω σελίδα (3.7):

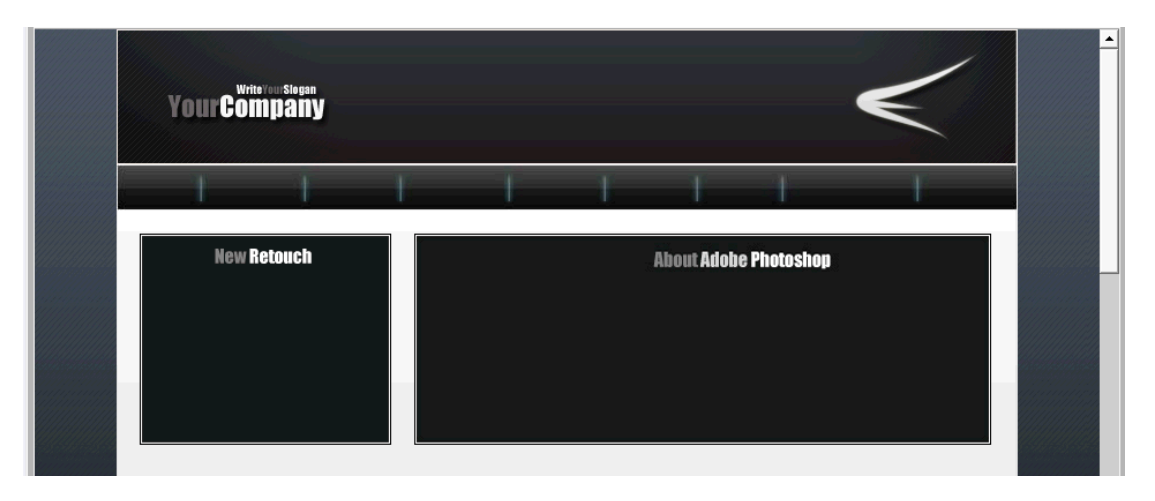

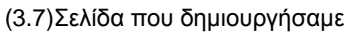

Το επόμενο div θα είναι το funny δηλαδή το μεσαίο αριστερά «κουτί»

```
#funny {
float:left;
background-image:url(main_funny.gif);
width: 218px;
height: 143px;
margin-top:20px; 
padding-top:40px;
text-align:center;
line-height:15px;
font-family:Verdana, Arial, Helvetica, sans-serif;
font-size:11px;
color:#ffffff;
}
```
- Το float:left δηλώνει ότι το div θα τοποθετηθεί στο αριστερό μέρος,
- το background-image δηλώνει το φόντο,
- το Width είναι το πλάτος του και
- το Height είναι το ύψος του,
- το margin-top δηλώνει ότι θα υπάρχει απόσταση από πάνω 20px,
- το padding-top δηλώνει ότι το περιεχόμενο του div θα ξεκινήσει 40 px από το πάνω άκρο του (παρατηρήστε ότι το άθροισμα του height και του padding-top μας κάνει 183px όσο δηλαδή είναι το ύψος της εικόνας που έχουμε ως φόντο),
- το text-align δηλώνει ότι το περιεχόμενο του div θα έχει κεντρική στοίχιση,
- το line-height είναι η απόσταση των γραμμών του κειμένου που θα εισαχθεί,
- το font-family είναι η γραμματοσειρά,
- το font-size είναι το μέγεθος των γραμμάτων και
- το color είναι το χρώμα των γραμμάτων.
- Στην συνέχεια μέσα στο div main content που βρίσκετε μέσα στο div container και κάτω από το div content1 θα πρέπει να γράψουμε το παρακάτω:

**<div id="funny"></div>**

Οπότε θα έχουμε το παρακάτω:

```
<div id="container">
<div id="header"></div>
<div id="navigation"></div>
<div id="main_content">
<div id="retouch"></div>
<div id="content1"></div>
<div id="funny"></div>
</div>
</div>
```
- Προσέξτε που ανοίγει και που κλείνει το κάθε div
- Επιβεβαιώστε ότι έχετε δημιουργήσει την παρακάτω σελίδα (3.8):

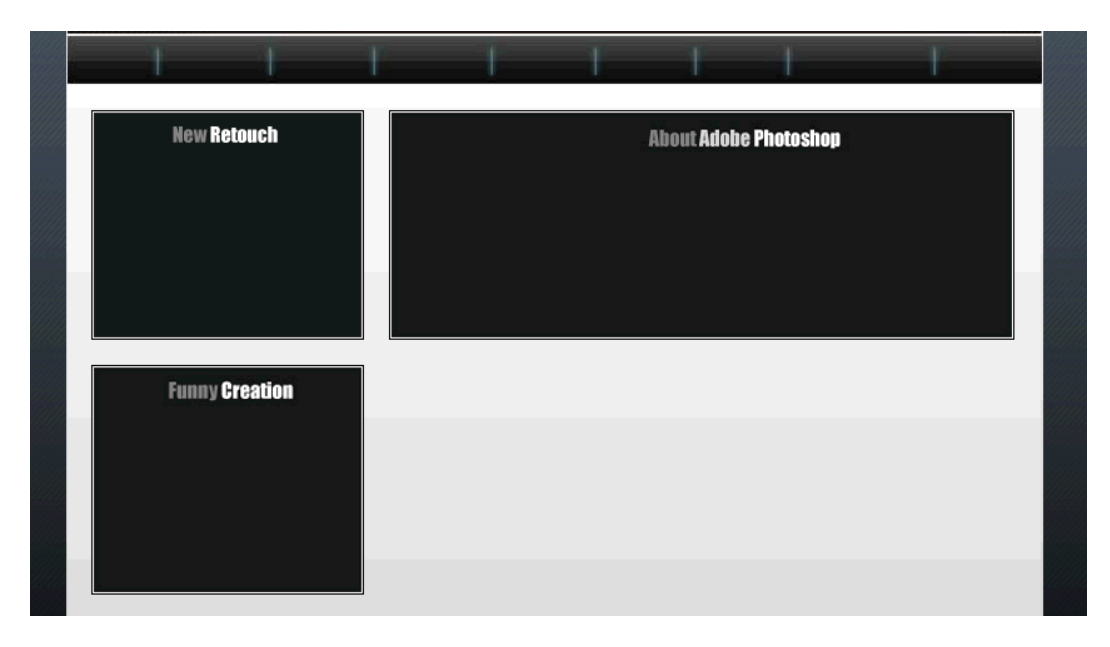

(3.8)Σελίδα που δημιουργήσατε

 Το επόμενο div θα είναι το content2 δηλαδή το «κουτί» που βρίσκεται δεξιά του funny.

```
#content2 {
float:left;
background-image:url(main_content2.gif);
```

```
width: 480px;
height: 133px;
margin-left:20px;
margin-top:20px;
padding-top:40px;
padding-bottom:10px;
padding-left:10px;
padding-right:10px;
line-height:15px;
font-family:Verdana, Arial, Helvetica, sans-serif;
font-size:11px;
color:#ffffff;
text-align:center;
}
```
- Το float:left δηλώνει ότι το div θα τοποθετηθεί στο αριστερό μέρος,
- το background-image δηλώνει το φόντο,
- το Width είναι το πλάτος του και
- το Height είναι το ύψος του,
- το margin-left και top δηλώνει ότι θα υπάρχει απόσταση από τα αριστερά και πάνω 20px,
- τα padding δηλώνουν ότι το περιεχόμενο του div θα απέχει από τα άκρα του τα αντίστοιχα px (παρατηρήστε ότι το άθροισμα του height και των padding top και bottom μας κάνει 183px όσο δηλαδή είναι το ύψος της εικόνας που έχουμε ως φόντο και το άθροισμα του width και των padding left και right μας κάνει 500px όσο δηλαδή είναι το πλάτος της εικόνας που έχουμε ως φόντο),
- το line-height είναι η απόσταση των γραμμών του κειμένου που θα εισαχθεί,
- το font-family είναι η γραμματοσειρά,
- το font-size είναι το μέγεθος των γραμμάτων και
- το color είναι το χρώμα των γραμμάτων και
- το text-align δηλώνει ότι το περιεχόμενο του div θα έχει κεντρική στοίχιση.
- Στην συνέχεια μέσα στο div main content που βρίσκετε μέσα στο div container και κάτω από το div funny θα πρέπει να γράψουμε το παρακάτω:

**<div id="content2"></div>**

Οπότε θα έχουμε το παρακάτω:

```
<div id="container">
<div id="header"></div>
<div id="navigation"></div>
<div id="main_content">
<div id="retouch"></div>
<div id="content1"></div>
<div id="funny"></div>
<div id="content2"></div>
</div>
</div>
```
Το επόμενο div θα είναι το random δηλαδή το κάτω αριστερά «κουτί»

**#random { float:left; background-image:url(main\_random.gif); width: 218px;**

```
height: 143px;
margin-top:20px; 
padding-top:40px;
text-align:center;
line-height:15px;
font-family:Verdana, Arial, Helvetica, sans-serif;
font-size:11px;
color:#ffffff;
}
```
- Το float:left δηλώνει ότι το div θα τοποθετηθεί στο αριστερό μέρος,
- το background-image δηλώνει το φόντο,
- το Width είναι το πλάτος του και
- το Height είναι το ύψος του,
- το margin-top δηλώνει ότι θα υπάρχει απόσταση από πάνω 20px,
- το padding-top δηλώνει ότι το περιεχόμενο του div θα ξεκινήσει 40 px από το πάνω άκρο του (παρατηρήστε ότι το άθροισμα του height και του padding-top μας κάνει 183px όσο δηλαδή είναι το ύψος της εικόνας που έχουμε ως φόντο),
- το text-align δηλώνει ότι το περιεχόμενο του div θα έχει κεντρική στοίχιση,
- το line-height είναι η απόσταση των γραμμών του κειμένου που θα εισαχθεί,
- το font-family είναι η γραμματοσειρά,
- το font-size είναι το μέγεθος των γραμμάτων και
- το color είναι το χρώμα των γραμμάτων.
- Στην συνέχεια μέσα στο div main content που βρίσκετε μέσα στο div container και κάτω από το div content2 θα πρέπει να γράψουμε το παρακάτω:

#### **<div id="random"></div>**

Οπότε θα έχουμε το παρακάτω:

```
<div id="container">
<div id="header"></div>
<div id="navigation"></div>
<div id="main_content">
<div id="retouch"></div>
<div id="content1"></div>
<div id="funny"></div>
<div id="content2"></div>
<div id="random"></div>
</div>
</div>
```
Επιβεβαιώστε ότι έχετε δημιουργήσει την παρακάτω σελίδα (3.9):

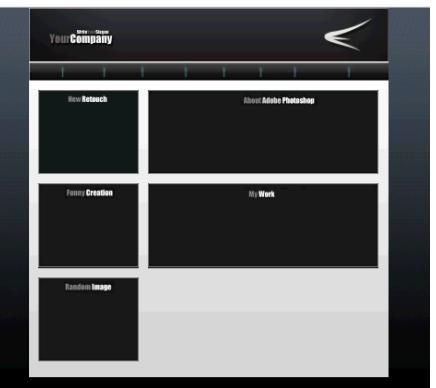

(3.9)Σελίδα που δημιουργήσατε

Τελευταίο div που θα τοποθετήσουμε είναι το footer:

```
#footer {
float:left;
background-image:url(main_footer.jpg);
width: 781px;
height: 24px;
padding-top:10px;
text-align:center;
font-family:Verdana, Arial, Helvetica, sans-serif;
font-size:11px;
color:#FFFFFF;
}
```
- Το float:left δηλώνει ότι το div θα τοποθετηθεί στο αριστερό μέρος,
- το background-image δηλώνει το φόντο,
- το Width είναι το πλάτος του και
- το Height είναι το ύψος του,
- το padding-top δηλώνει ότι το περιεχόμενο του div θα ξεκινήσει 10 px από το πάνω άκρο του (παρατηρήστε ότι το άθροισμα του height και του padding-top μας κάνει 34px όσο δηλαδή είναι το ύψος της εικόνας που έχουμε ως φόντο),
- το text-align δηλώνει ότι το περιεχόμενο του div θα έχει κεντρική στοίχιση,
- το font-family είναι η γραμματοσειρά,
- το font-size είναι το μέγεθος των γραμμάτων και
- το color είναι το χρώμα των γραμμάτων.
- Στην συνέχεια μέσα στο div container και κάτω από το σημείο που κλείνει το div main content θα πρέπει να γράψουμε το παρακάτω:

#### **<div id="footer"></div>**

#### Οπότε θα έχουμε το παρακάτω:

```
<div id="container">
<div id="header"></div>
<div id="navigation"></div>
<div id="main_content">
<div id="retouch"></div>
<div id="content1"></div>
<div id="funny"></div>
<div id="content2"></div>
<div id="random"></div>
```

```
</div>
<div id="footer"></div>
</div>
```
Η συνολική σελίδα μας θα είναι τώρα (3.10):

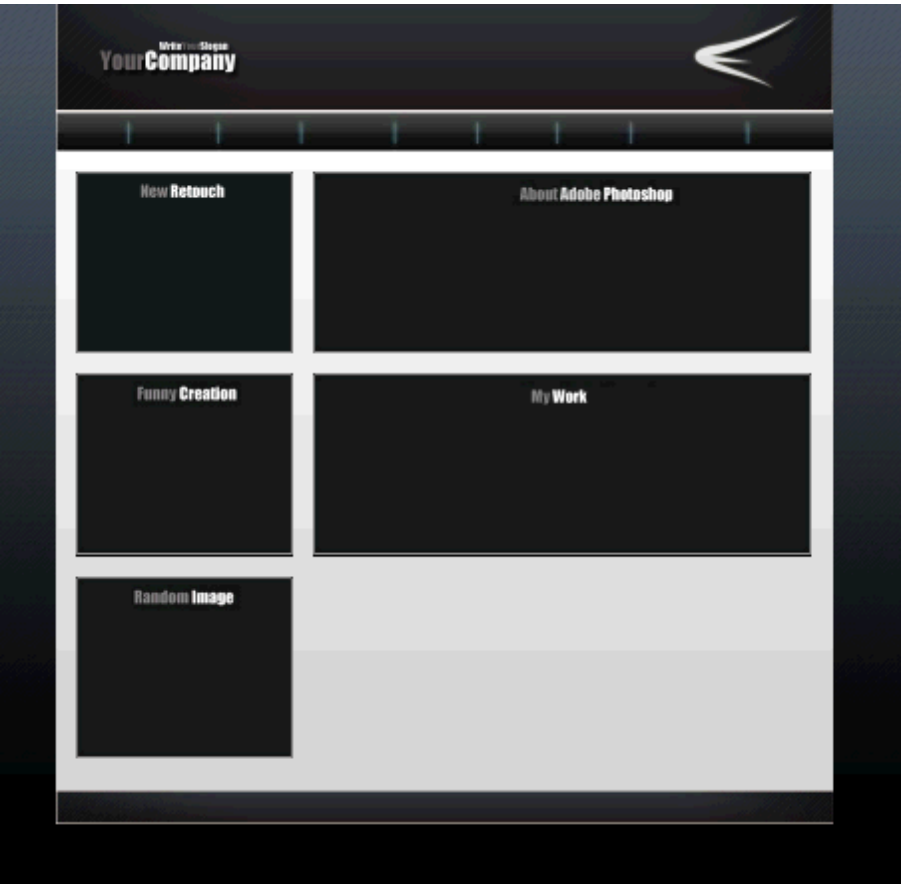

(3.10)Εικόνα τελικής εικόνας

## **Κεφάλαιο 2: Φτιάχνοντας το μενού**

 Στο κεφάλαιο αυτό θα δούμε πως θα στήσουμε το μενού με τις επιλογές μέσα στο div navigation. Πρώτα θα γράψουμε στο css αρχείο το παρακάτω:

```
#menu {
     margin: 0;
     padding: 0;
     list-style-type: none;
```
- **}**
- Σε αυτό το div δεν έχουμε κανένα εσωτερικό ή εξωτερικό περιθώριο καθώς επίσης λέμε ότι η οριζόντια λίστα που θα χρησιμοποιήσουμε δεν θα έχει κανένα τύπο.

```
#menu li {
  display: inline;
  padding-right: 15px;
  padding-left: 17px;
}
```
 Εδώ με την επιλογή li ορίζουμε ότι η λίστα μας θα είναι οριζόντια καθώς επίσης και ότι οι επιλογές μεταξύ τους θα έχουν απόσταση αριστερά 17px και δεξιά 15px.

```
#menu a:link{
font-family:Verdana, Arial, Helvetica, sans-serif;
font-size:11px;
font-weight:bold;
color:#ffffff;
text-decoration: none;
}
```
 Οι επιλογές εδώ έχουν να κάνουν πως θα εμφανίζονται τα links στο μενού δηλαδή γραμματοσειρά, μέγεθος, στυλ, χρώμα και το text-decoration ορίζει αν θα υπάρχει κάποια υπογράμμιση ή όχι.

```
#menu a:hover {
font-family:Verdana, Arial, Helvetica, sans-serif;
font-size:11px;
font-weight:bold;
color:#0099FF;
text-decoration:underline;
}
```
 Οι επιλογές εδώ έχουν να κάνουν πως θα εμφανίζονται τα hover των links στο μενού δηλαδή όταν περνάει το ποντίκι από πάνω και με τις επιλογές που δίνουμε του λέμε να αλλάζει το χρώμα και να υπογραμμίζεται.

```
#menu a:visited {
font-family:Verdana, Arial, Helvetica, sans-serif;
font-size:11px;
font-weight:bold;
color:# FFFFCC;
text-decoration: none;
}
```
 Οι επιλογές εδώ έχουν να κάνουν πως θα εμφανίζονται τα links που έχουμε επισκεφτεί στο μενού.

```
#menu a:active {
font-family:Verdana, Arial, Helvetica, sans-serif;
font-size:11px;
font-weight:bold;
color:# 99CCFF;
text-decoration: none;
}
```
- Οι επιλογές εδώ έχουν να κάνουν πως θα εμφανίζονται τα links που είναι ενεργά στο μενού.
- Στην συνέχεια θα προσθέσουμε το παρακάτω μέσα στο div navigation

```
<ul id="menu">
<li><a href=" #" title="Home">Home</a></li>
<li><a href=" #" title="Portfolio">Portfolio</a></li>
<li><a href=" #" title="Gallery">Gallery</a></li>
<li><a href=" #" title="Tutorials">Tutorials</a></li>
<li><a href=" #"title="Donate">Donate</a></li>
```

```
<li><a href=" #" title="Forum">Forum</a></li>
<li><a href=" #" title="About">About</a></li>
<li><a href=" #" title="Admin panel">Admin panel</a></li> 
<li><a href=" #" title="Contact">Contact</a></li> 
</ul>
```
• Επίσης εδώ έχουμε χρησιμοποιήσει και το:

#### **title="Home"**

- το οποίο δίνει τίτλο στην επιλογή μας ώστε να είναι πιο φιλικό στις μηχανές αναζήτησης καθώς επίσης και όταν πηγαίνει το ποντίκι μας πάνω του να βγάζει το γνωστό κίτρινο ταμπελάκι.
- Επιβεβαιώστε ότι έχετε δημιουργήσει την παρακάτω σελίδα (3.11):

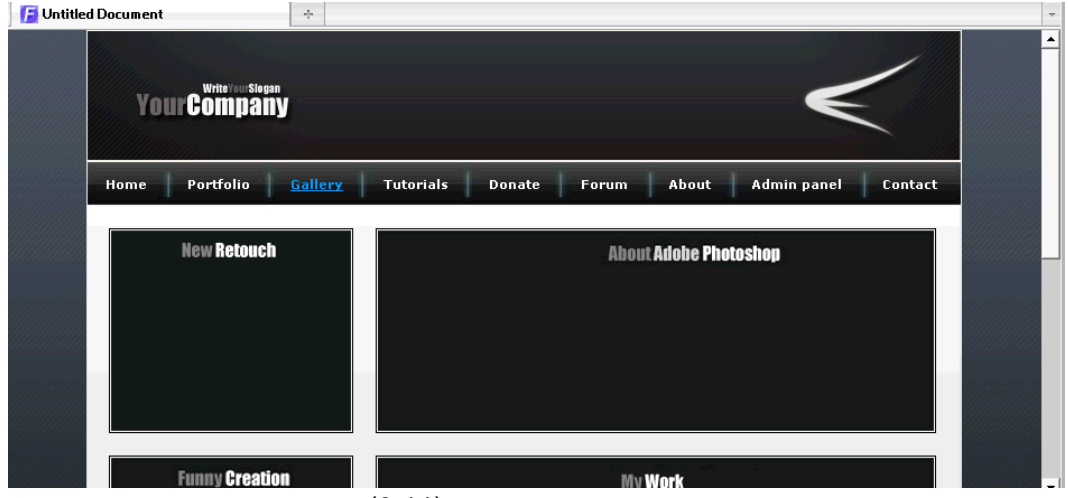

(3.11)Σελίδα που δημιουργήσατε

### **Κεφάλαιο 3: Προσθέτοντας περιεχόμενο**

- Σε αυτό το κεφάλαιο θα δούμε πως θα προσθέσουμε περιεχόμενο μέσα στα div μας.
- Πρώτα απ' όλα μέσα στο css αρχείο θα προσθέσουμε τα παρακάτω:

```
img {
margin-bottom:5px;
}
```
 Δηλώνουμε ότι όλες οι εικόνες που θα τοποθετηθούν στην ιστοσελίδα μας θα έχουν κάτω περιθώριο 5px.

```
.image {
margin-left:5px;
margin-right:5px;
}
```
- Εδώ θα δηλώσουμε μέσα στο html αρχείο μας όσες από τις εικόνες μας θα έχουν περιθώριο δεξιά και αριστερά με τον παρακάτω κώδικα (χρησιμοποιούμε την 'κλάση .image'): κώδικας: <img src="εικόνα" class="image" />
- Οι δύο αυτές επιλογές είναι ανεξάρτητες μεταξύ τους

```
.emphasis {
font-weight:bold;
color:#838181;
}
```
- Με αυτές τις επιλογές θα τονίσουμε ορισμένες από τις λέξεις μας με τον παρακάτω κώδικα: κώδικας: <span class="emphasis">Λέξη που θέλουμε </span>
- Τοποθετήστε μέσα στα αντίστοιχα τμήματα (**div**) το κείμενο που ακολουθεί:

#### Div retouch:

```
<img src="retouch.gif" alt="Image Retouch" />
<br /> Μάθετε πως να διορθώνετε<br />
χρωματικά μία εικόνα <br /> με το Photoshop
```
#### Div funny:

**<img src="funny.gif" alt="Funny Creation" /><br /> Δημιουργήστε καταπληκτικά <br /> γραφικά χρησιμοποιώντας την φαντασία σας και το Photoshop**

#### Div content1:

**<span class="emphasis">Adobe Photoshop</span>, or simply <span class="emphasis">Photoshop</span>, is a graphics editor developed and published by Adobe Systems. It is the current market leader for commercial bitmap and image manipulation, and, in addition to Adobe Acrobat, is one of the best-known pieces of software produced by <span class="emphasis">Adobe Systems</span>. It is considered the industry standard in most jobs related to the use of visual elements. Photoshop is available for Microsoft Windows, Mac OS X, and Mac OS; versions up to <span class="emphasis">Photoshop 9.0</span> can also be used with other operating systems such as Linux using software such as CrossOver Office.**

#### Div content2:

**<img src="work1.jpg" alt="Work 1" width="134" height="111" class="image" /><img src="work2.jpg" alt="Work 2" width="134" height="111" class="image" /><img src="work3.jpg" alt="Work 3" width="134" height="111" class="image" /><br /> Δείγματα εργασιών**

#### Div random:

**<img src="random.gif" alt="Nike Bug" /><br /> Τυχαίας εμφάνισης εικόνα**

Div footer:

**Copyright © 2003-2006 <span class="emphasis">John Doe</span>. All Rights Reserved. Template created by <span class="emphasis">EkLekTos</span>**

Επιβεβαιώστε ότι έχετε δημιουργήσει την παρακάτω σελίδα (3.12):

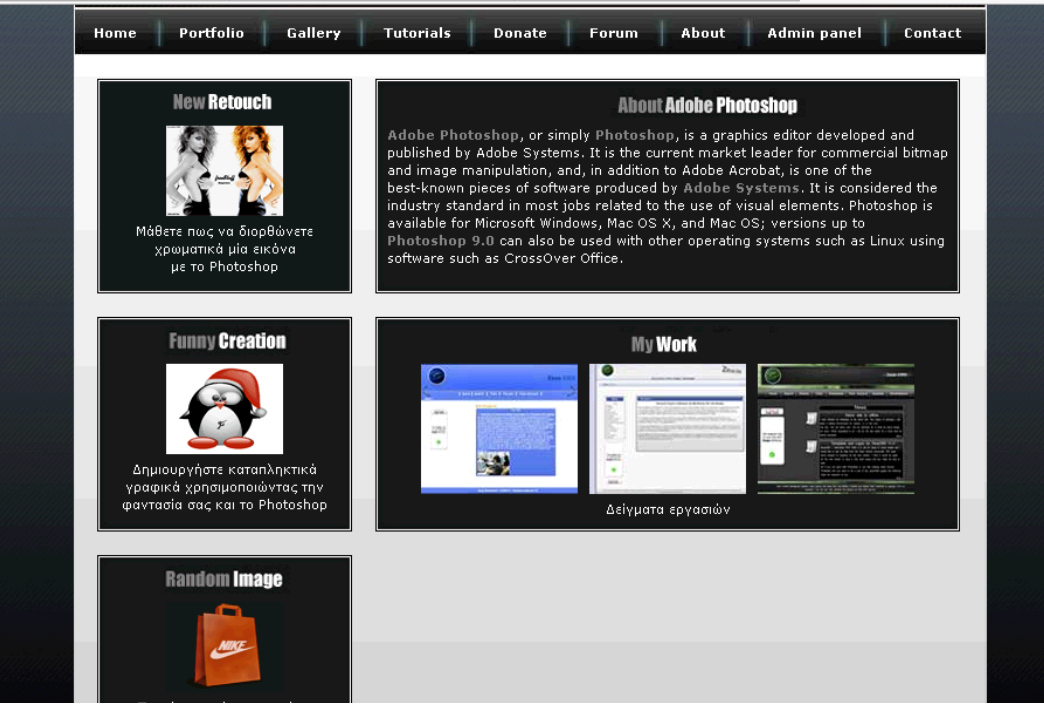

(3.12)Σελίδα που δημιουργήσαμε

## **Κεφάλαιο 4: Προσθέτοντας αόρατο περιεχόμενο**

- Εάν τυχόν δούμε την ιστοσελίδα μας χωρίς περιεχόμενο και χωρίς την χρήση του css τότε θα δούμε κάτι σαν το παρακάτω:
	- $\bullet$  Home
	- · Portfolio
	- $\bullet$  Gallery
	- · Tutorials
	- $\bullet$  Donate
	- $\bullet$  Forum
	- About
	- Admin panel
	- Contact  $\bullet$

povright © 2003-2006 Ilias Antonopou

- Αυτό που θα κάνουμε τώρα είναι να δώσουμε τίτλο στα div μας ο οποίος θα είναι αόρατος όταν γίνεται χρήση των css και ορατός όταν δεν χρησιμοποιούνται.
- Προσθέτουμε στο css αρχείο μας (στις πρώτες γραμμές) τα παρακάτω:

```
#retouch h2 {
  display: none;
  }
#funny h2 {
  display: none;
```

```
 }
#random h2 {
  display: none;
  }
#content1 h2 {
  display: none;
  }
#content2 h2 {
  display: none;
  }
#header h2 {
  display: none;
  }
```
- ΠΡΟΣΟΧΗ: Όλα τα παραπάνω πρέπει να τοποθετηθούν πριν από τις αντίστοιχες καταχωρήσεις του κάθε τμήματος. Δηλαδή, το #retouch h2 {..} πρέπει να τοποθετηθεί πριν από το #retouch {..} διαφορετικά θα αγνοηθούν.
- Όλα τα παραπάνω θα ορίσουν ότι το tag <h2></h2> που θα χρησιμοποιηθεί σε καθένα από αυτά τα div θα είναι ορατό στον κώδικα αλλά ΑΟΡΑΤΟ στην διάταξη της ιστοσελίδας.
- Στην html σελίδα μας αρκεί να προθέσουμε μέσα στο div header το:

**<h2>Ολοκληρωμένο βοήθημα σχεδίασης με CSS</h2>**

 και αμέσως μόλις ανοίγει το div retouch το κείμενο <h2>Χρωματική διόρθωση εικόνας</h2> όπως παρακάτω:

```
<div id="retouch"><h2>Χρωματική διόρθωση εικόνας</h2>
 <img src="retouch.gif" alt="Image Retouch" />
 <br />
 Μάθετε πως να διορθώνετε<br />
 χρωματικά μία εικόνα <br />
 με το Photoshop</div>
```
Με την ίδια λογική προσθέτουμε όλες τις επικεφαλίδες μας στα υπόλοιπα 3 div.

Επιβεβαιώστε ότι η σελίδα σας δεν έχει τροποποιηθεί στον φυλλομετρητή σας που υποστηρίζει CSS.

Αν χρησιμοποιήσετε φυλλομετρητή χωρίς υποστήριξη CSS τότε θα δείτε (3.13): Για να μπορέσουμε να δούμε τη σελίδα στο Firefox ΧΩΡΙΣ CSS θα πρέπει να επιλέξουμε από το menu Προβολή->Μορφοποίηση Σελίδας-> Χωρίς μορφοποίηση

Ολοκληρωμένο βοήθημα σχεδίασης με CSS

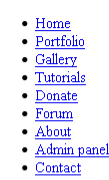

Χρωματική διόρθωση εικόνας

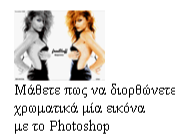

#### Περιγραφή του προγράμματος Photoshop

Adobe Photoshop, or simply Photoshop, is a graphics editor developed and published by Adobe Systems. It is the current market leader for commercial bitmap and image manipulation, and, in addition to Adobe Acrobat, is one o identified to the use of visual elements. Photoshop is available for Microsoft Windows, Mac OS X, and Mac OS, versions up to Photoshop 9.0 can also be used with jobs related to the use of visual elements. Photoshop is avai other operating systems such as Linux using software such as CrossOver Office

Εκπληκτικές δημιουργίες

(3.13)Εικόνα χρήσης φυλλομετρητή χωρίς CSS

#### **Κεφάλαιο 5: Links σε ολόκληρο div (image sprites)**

- Στο παρακάτω κεφάλαιο θα δούμε πως θα κάνουμε όλο το περιεχόμενο ενός div link καθώς επίσης και μία τεχνική για rollover images.
- Έχουμε δημιουργήσει μία εικόνα στην οποία στο πάνω μέρος της θα είναι αυτό που θα φαίνεται στην σελίδα μας και στο κάτω μέρος της αυτό που θα φαίνεται όταν κάνουμε rollover (3.14).

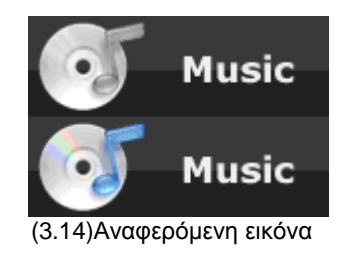

Προσθέτουμε στο css αρχείο μας το παρακάτω:

```
div.music a{
background:url(music.gif) 0px 0px;
float: left;
width:150px;
text-indent: -5000px;
height:50px;
margin-left:20px;
margin-top:20px;
text-decoration:none;
border: 1px solid #fff;
}
```

```
div.music a:hover {
background:url(music.gif) 0px 50px;
border: 1px solid #0099FF;
}
```
- Το μηδέν στο background property ορίζει από ποιο pixel θα φαίνεται η εικόνα μας, το text-indent θα απομακρύνει το text-link που έχουμε χρησιμοποιήσει ώστε να μην ειναι ορατό και το border: 1px solid #fff θα βάλει γύρω από το div ένα περίγραμμα άσπρο 1px.
- Όταν γίνεται rollover θα δείχνει την εικόνα από το 50 px και κάτω και το border θα αλλάζει χρώμα
- Και στην σελίδα μας προσθέτουμε τον παρακάτω κώδικα στο σημείο που θέλουμε να εμφανίζεται το div μας

#### **<div class="music"><a title="Music" href='#'>Music</a></div>**

- Με παρόμοιο τρόπο κατασκευάστε το CSS και τα DIV για:
	- games.gif
	- photos.gif
	- photoshop.gif
	- fonts.gif
	- firefox.gif
	- dreamweaver.gif
	- chat.gif
	- email.gif
- Επιβεβαιώστε ότι έχετε δημιουργήσει την παρακάτω σελίδα (3.15):

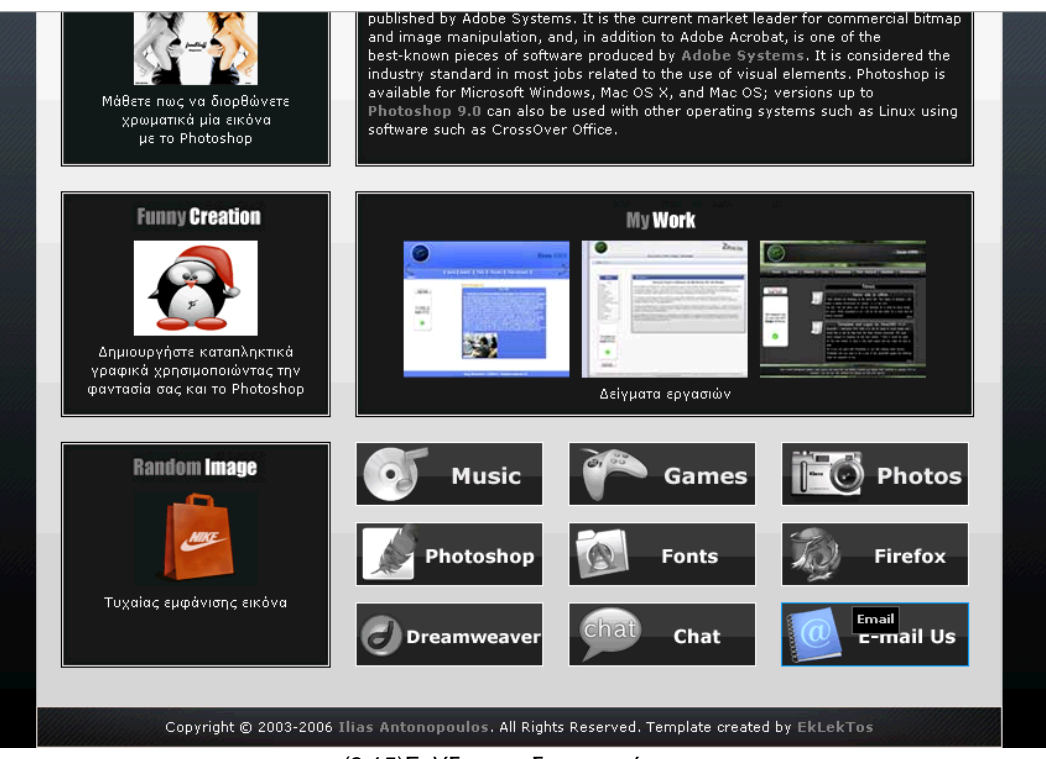

(3.15)Σελίδα που δημιουργήσαμε

## **Κεφάλαιο 6: Εισαγωγή ημερομηνιών σε όμορφα πλαίσια**

 Στο κεφάλαιο αυτό θα δούμε πως μπορούμε να προσθέσουμε στην ιστοσελίδα μας έξυπνες και όμορφες ημερομηνίες για τα θέματά μας. Θα χρειαστούμε δύο εικόνες

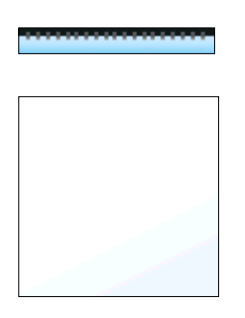

Στο css αρχείο μας θα προσθέσουμε το παρακάτω:

```
.date {
```
**}**

```
 display:block;
 text-align: center;
 float:left;
 font-family: Arial, Helvetica, sans-serif;
 background:url(clip-bottom.png) right bottom no-repeat;
 margin-right:2px;
 width:40px;
```
- display:block Το στοιχείο θα εμφανίζεται ομαδοποιημένο με ένα line break από πάνω και ένα line break από κάτω.
- text-align: κεντρική στοίχιση
- float:left τοποθέτηση στα αριστερά
- font-family: επιλογή γραμματοσειράς
- background: εικόνα φόντου τοποθετημένη κάτω αριστερά και μη επαναλαμβανόμενη
- margin-right απόσταση από δεξιά
- width: πλάτος

```
.month {
  display:block;
  font-size: 10px;
  padding-top:12px;
  background:url(clip-top.gif) center top repeat-x;
```

```
}
```
- display:block Το στοιχείο θα εμφανίζεται ομαδοποιημένο με ένα line break από πάνω και ένα line break από κάτω.
- font-size: Μέγεθος γραμματοσειράς
- padding-top: απόσταση του περιεχομένου από το πάνω μέρος
- background: εικόνα φόντου τοποθετημένη πάνω κέντρο και επαναλαμβανόμενη μόνο οριζόντια

```
.day {
   display:block;
  font-size:14px;
}
```
- display:block Το στοιχείο θα εμφανίζεται ομαδοποιημένο με ένα line break από πάνω και ένα line break από κάτω.
- font-size: Μέγεθος γραμματοσειράς

Μέσα στο html αρχείο μας και στο σημείο που θέλουμε να εμφανίζετε η ημερομηνία θα γράψουμε το παρακάτω:

```
<acronym class="date" title="9 Ιανουαρίου 2007">
  <span class="month">Ιαν</span>
  <span class="day">9</span>
</acronym>
```
- Τοποθετήστε μια ημερομηνία στο div που έχει την εικόνα "about adove photoshop"
- Επιβεβαιώστε ότι έχετε δημιουργήσει την παρακάτω σελίδα (3.16):

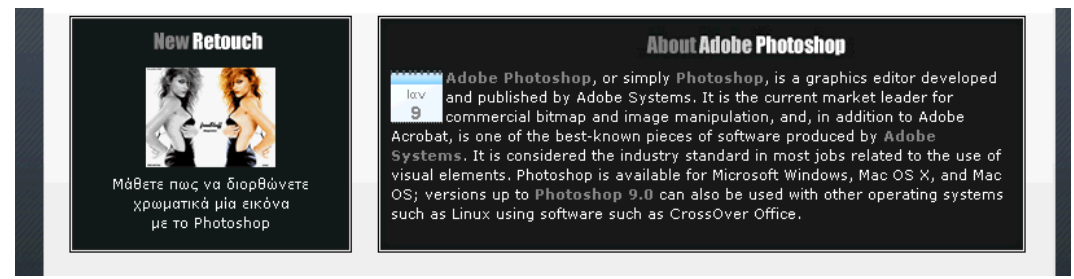

(3.16) Σελίδα που δημιουργήσατε

### **Κεφάλαιο 7: Printer friendly pages**

- Στο κεφάλαιο αυτό θα δούμε πως θα δημιουργήσουμε φιλικές προς εκτύπωση σελίδες, δηλαδή να εκτυπώνει μόνο τα div που θέλουμε και όχι ολόκληρη την σελίδα.
- Στο css αρχείο θα γράψουμε το παρακάτω:

```
@media print{
  body{ background-color:#FFFFFF; background-image:none; color:#000000 }
  #header{ display:none;}
  #navigation{ display:none;}
  #footer{ display:none;}
  #main_content{ width:100%;}
  img {display:none;}
}
```
- body Ορίζουμε την σελίδα μας λευκή με μαύρα γράμματα χωρίς background
- display:none Ορίζουμε τι δεν θέλουμε να εκτυπώνουμε
- width:100% Ορίζουμε αυτό που θέλουμε να εκτυπώνουμε να πιάνει το 100% της σελίδας μας.
- Επιβεβαιώστε ότι όταν κάνετε 'προεπισκόπηση εκτύπωσης' βλέπετε το παρακάτω :

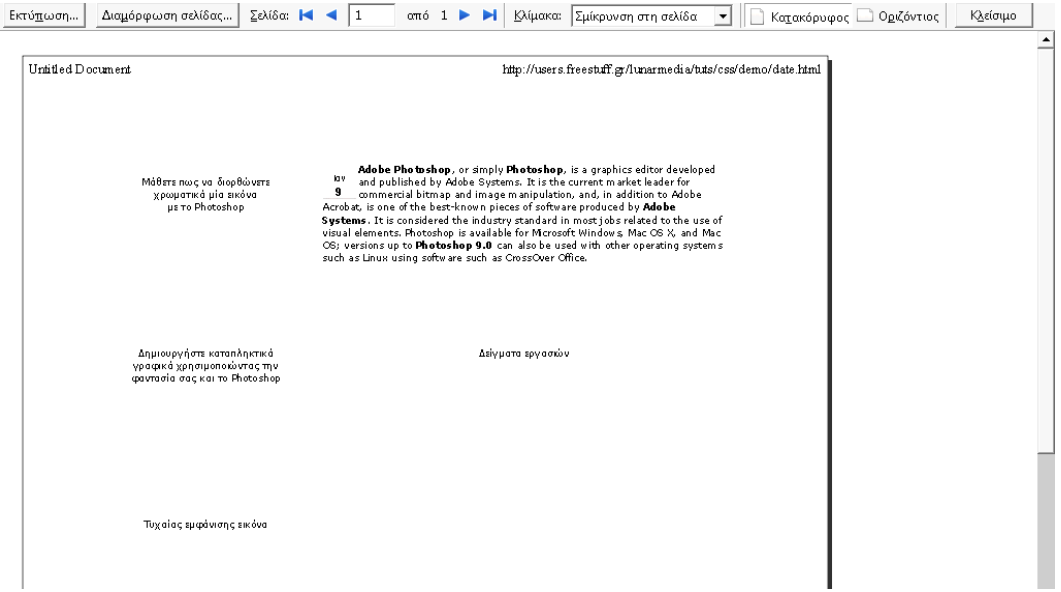

(3.17)Εικόνα προεπισκόπησης εκτύπωση

**==>** Επιβεβαιώστε ότι η σελίδα index.html και το αρχείο στυλ index.css είναι έγκυρα XHTML αρχεία με να το επισκεφτείτε τη σελίδα επικύρωσης XHTML: <http://validator.w3.org/>

Το CSS αρχείο μπορεί να επικυρωθεί από τη διεύθυνση: <http://jigsaw.w3.org/css-validator/>

<span id="page-23-0"></span>Αν η επικύρωση είναι σωστή, αντιγράψτε το html κώδικα που θα σας δοθεί από το site στο τέλος του index.html (πριν το </body>)